Product Lines Obsession II Lighting Control Systems (all models and devices)

**Description** Version 5.0.2 software upgrade

Purpose

This document explains how to install Version 5.0.2 system software in Obsession<sup>®</sup> II devices. If you need additional upgrade information or have any problems with the procedures below, please contact ETC Technical Services at the office nearest you. A list of ETC offices is given at the end of this document.

## Compatibility

Version 5.0.2 software is only compatible with ETCNet2 devices. If your system contains any network devices that are not compatible with ETCNet2 (older syle RIU or RVI's), do not upgrade to this version of software. Additionally, the RFU connection is disabled on the processor in this version of software. RFU connections still function on all nodes, including the face panel. If you have any questions about the compatibility of your system with this version of software please contact ETC Technical Services.

## Before upgrading

- 1. Backup any shows you have on your hard drive or diskette that you plan to run in the upgraded software. A show loaded into the upgraded software will automatically convert it to the v.5.0.2 format, which is incompatible with previous releases of Obsession software. If you should ever want to play that show in the software in which it was originally recorded, you must use the backup copy. Information about going back to a prior version of system software is given under *Reinstallations* later in this document.
- 2. If upgrading from v.4.4 software and you want to retain your I/O configuration settings, make a printout of the current I/O configuration file before performing the upgrade. A software upgrade installs a new configuration file with default settings. To rebuild, follow the instructions under *Rebuilding your I/O configuration* given later in this document. Do not use an I/O configuration from software earlier than v.4.4.

## Upgrade procedures

The processor(s) and facepanel unit(s) in your Obsession system must be upgraded independently. These separate upgrade procedures are given below under **Processor Upgrade** and **Facepanel Upgrade**.

# Processor upgrade

The processor upgrade performs the following steps (separately for each processor if upgrading a DPS):

- 1. Stores your existing application software on your processor's hard drive.
- 2. Loads version 5.0.2 system software.

#### **Preliminary**

Perform the steps below first. Then, perform the steps under **Single processor system** or **Dual processor system** depending upon which type of system you are upgrading.

- 1. Connect a VGA monitor to the diagnostics video port on the rear of the processor (if a dual processor system, connect first to the primary processor).
- 2. Switch the monitor on.
- 3. Connect an alphanumeric keyboard to the same processor.
- 4. Turn off the processor (both processors if a DPS)

<sup>1.</sup> To print with Obsession, see your Obsession II User Manual.

#### Single processor system (SPS)

- 1. Insert upgrade diskette 1 into the processor's disk drive.
- 2. Turn on the processor and wait for the Obsession Software Installation Menu to appear.
- 3. Verify that selection #1 names your processor model. If not, you need to contact ETC for different upgrade diskettes.
- 4. Press [1] to begin the installation.

**NOTE**: If you see an advisory message telling you that the processor does not have enough memory, you must install memory upgrade kit 4152S1018 before installing this v.5.0.2 upgrade. Please get in touch with ETC Technical Services to order this additional hardware.

- 5. You will need to watch the monitor for messages to insert other installation diskettes. When prompted, insert the numbered diskette and press any key to continue.
- 6. When loading is complete, the software installs and the processor automatically boots into the Obsession application.
- 7. Remove the last diskette from the drive.
- 8. Restore the original monitor and keyboard connections.

#### Dual processor system (DPS)

You will go through the same procedure twice, once for each processor. Begin at step 1 with the primary processor.

- 1. Insert upgrade diskette 1 into the processor's disk drive.
- 2. Turn on the primary processor and wait for the Obsession Software Installation Menu to appear.
- 3. Verify that selection #1 names your processor model. If not, you need to contact ETC for different upgrade diskettes.
- 4. Press [1] to begin the installation.

**NOTE**: If you see an advisory message telling you that the processor does not have enough memory, you must install memory upgrade kit 4152S1018 in each processor before installing this v.5.0.2 upgrade. Please get in touch with ETC Technical Services to order this additional hardware.

- 5. You will need to watch the monitor for messages to insert other installation diskettes. When prompted, insert the numbered diskette and press any key to continue.
- 6. When loading is complete, the software installs and the processor automatically boots into the Obsession application.
- 7. If upgrading the primary processor, continue with the next step. If done with both processors, skip to step 9.
- 8. Turn the primary processor off.
- 9. Remove the last diskette from the processor.
- 10. Disconnect the monitor and the alphanumeric keyboard from the primary processor and connect them to the secondary processor.
- 11. Repeat all steps above for the secondary processor.
- 12. Remove the last diskette from the drive. Restore the original monitor and keyboard connections.
- 13. Turn off the secondary processor.
- 14. Turn both processors on simultaneously to establish Redundant Tracking.

## Facepanel upgrade

Upgrade your Obsession facepanel separately from your processor(s). If you have other facepanels, such as a Designer's Remote Console, you must upgrade each of them separately. Proceed as follows

- 1. Connect a monitor to a facepanel CRT port and turn it on.
- 2. Start with the facepanel turned off.
- 3. Insert the Facepanel Upgrade diskette into the facepanel disk drive.
- 4. Turn the facepanel on.
- 5. When you see the Face Panel Software Loader display, press [2] [Enter] to set the facepanel to operate on the ETCNet2 protocol.
- 6. Stand by for the "Installation Complete" advisory. When you see that message, remove the diskette from the drive and press [Clear]. The facepanel application should load and boot into Net2 operation. If you don't see a normal Obsession display, you may need to switch the Ethernet setup for the facepanel. See the "Console setup procedures" section in Appendix A of your version 5.0.2 Obsession User Manual for information about that procedure.

## Final upgrade steps

- If you are using your facepanel in a multi-system network, you may need to change IP and System ID settings. See option 7 of the "Console setup procedures" in Appendix A of your version 5.0.2 Obsession User Manual.
- 2. Rebuild your I/O configuration as explained under the next section.

## Rebuilding your I/O configuration

After completing the upgrade you will need to rebuild your I/O configuration file. The procedure below explains how to change I/O configuration settings from the facepanel. If you printed out your previous I/O configuration before upgrading the software, use that printout to more rapidly build a new configuration.

- 1. After completing the installation, re-start your system and go to the I/O Configuration menu (press [Setup] [2], **Input/Output Configuration**, [Enter]).
- 2. Press [1] [Enter] to select the first option. In the resulting display, make whatever changes are needed according to your current needs or with reference to the printout, if available.
- 3. Repeat step 2 for the other options in the I/O Configuration menu.
- 4. Store your I/O configuration file on a diskette. For information about diskette backup procedures, see your Obsession II User Manual.

#### Reinstallations

If after completing this system software upgrade you would like to reinstall your previous system software, follow the steps below. When reinstalling old software, however, you should not attempt to use shows that were created in a later version of the software. In general, showfiles are not backward compatible with earlier versions of system software.

**NOTE**: Up to v.4.4.2, the upgrade procedure automatically saved any showfiles that were stored in the normal showfile directory of your hard drive. You can recover these backup files from an Obsession processor by exiting from the Obsession application to the operating system. For information about working with the Obsession operating system, contact ETC Technical Services at the office nearest you.

The procedure for reinstalling archived software is nearly identical to the procedure given above for installation v.5.0.2 software. Follow the steps below in the order specified. Those familiar with upgrading Obsession systems will note that this procedure duplicates the former procedure for upgrading Obsession code except the facepanel must be restored to Net1 operation first.

- 1. Follow steps 1–4 under *Facepanel upgrade*.
- 2. In step 5, press [1] [Enter] to select ETCNet1.
- 3. Stand by for the "Installation Complete" advisory. When you see that message, remove the diskette from the drive and press [Clear]. Leave the facepanel ON.
- 4. If reinstalling with ETCNet1 interface devices in your network, have them connected and turned on before proceeding with the next step.
- 5. Follow the steps under **Before upgrading**.
- 6. Follow the **Preliminary** steps under **Processor Upgrade**.
- 7. Follow steps 1–3 under either Single processor system (SPS) or Dual processor system (DPS).
- 8. In step 4 of that procedure, press [2] to display a list of system software versions archived on that hard drive. Using the keyboard's up/down arrow keys, highlight the version you want to reinstall. Press [Enter] to begin the reinstallation.
- 9. Finish the rest of the steps under the selected processor upgrade procedure.
- 10. At the conclusion of the reinstallation process for the processor, the code will automatically download to all devices connected to the network and turned ON. Communication with all network devices, including the facepanel, should begin immediately.
- 11. Follow the steps under **Rebuilding your I/O configuration**.

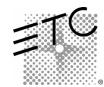

Americas Middleton, Wisconsin • USA • Tel: (+1) 608 831 4116 • Fax: (+1) 608 836 1736 • (+1) 800 775 4382 • service@etcconnect.com

Europe London • England • Tel: +44 (0)20 8896 1000 • Fax: +44 (0)20 8896 2000 • service@etceurope.com

Asia Hong Kong • Tel: (+852) 2799 1220 • Fax: (+852) 2799 9325 • service@etcasia.com

International 3030 Laura Lane • Middleton Wisconsin 53562 • Tel: (+1) 608 831 4116 • Fax: (+1) 608 836 1736 • www.etcconnect.com

International 3030 Laura Lane ● Middleton, Wisconsin 53562 ● Tel: (+1) 608 831 4116 ● Fax: (+1) 608 836 1736 ● www.etcconnect.com Copyright © 2002 Electronic Theatre Controls, Inc. All Rights Reserved.

Product information and specifications subject to change ● 4152M1027 ● Rev A ● Released 1/02